# GestãoAcadêmica doMicrosoftTeams nasEtecs

Guia de orientação às Unidades para execução da conferência das equipes estruturadas no Microsoft Teams

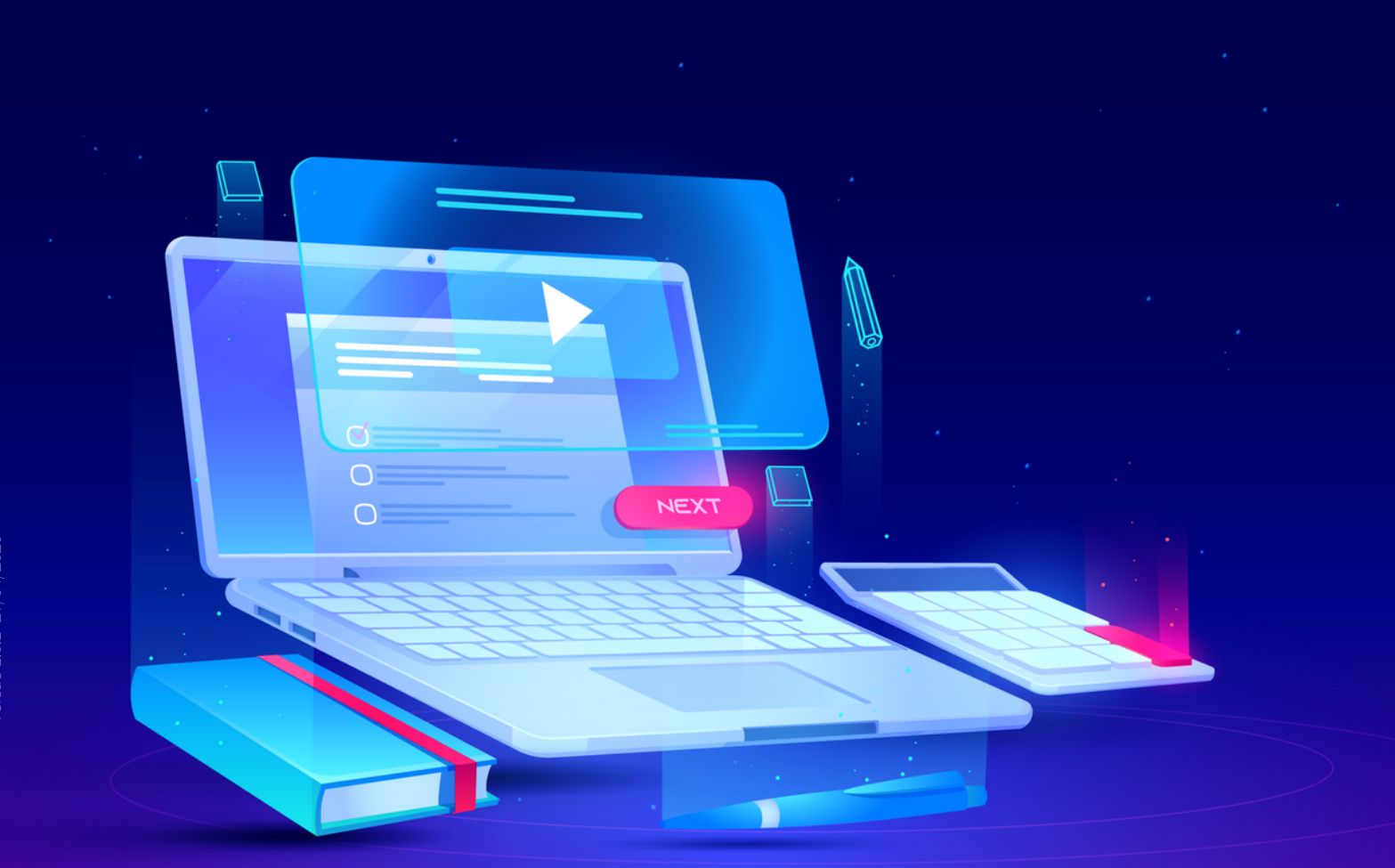

 $\circ$ 

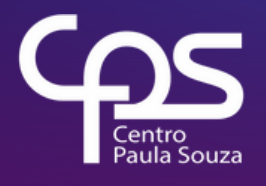

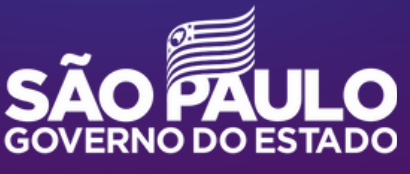

## **Expediente**

**GOVERNO DO ESTADO DE SÃO PAULO Governador** João Doria

**Vice-Governador** Rodrigo Garcia

**Secretária de Desenvolvimento Econômico** Patricia Ellen da Silva

**CENTRO ESTADUAL DE EDUCAÇÃO TECNOLÓGICA PAULA SOUZA Diretora-Superintendente** Laura Laganá

**Vice-Diretora-Superintendente** Emilena Lorenzon Bianco

**Chefe de Gabinete da Superintendência** Armando Natal Maurício

**UNIDADE DE ENSINO MÉDIO E TÉCNICO - CETEC Coordenador Técnico** Almério Melquíades de Araújo

**Grupo de Supervisão Educacional** Sabrina Rodero Ferreira Gomes

**Grupo de Capacitação Técnica, Pedagógica e de Gestão** Lucília Guerra

**Grupo de Formulação e Análises Curriculares** Gilson Rede

**Grupo de Estudo de Educação à Distância** Rogério Teixeira

**CONTEÚDO Diretor de Informática (TIC)** Ruben Pimenta da Silva Junior

**Equipe SYSMAIL** Aldy Salvino de Oliveira Celio Daroncho Luiz Henrique Biazotto

**Equipe SIGA** Douglas Hamilton de Oliveira

**EQUIPE TELETRABALHO Projeto gráfico e diagramação** Fagner Gustavo Fortunato de Lima Karen dos Reis Fernandes Teixeira

**ELEMENTOS GRÁFICOS Ilustrações, capa e contracapa** Vectorpouch | Freepik

## Sumário

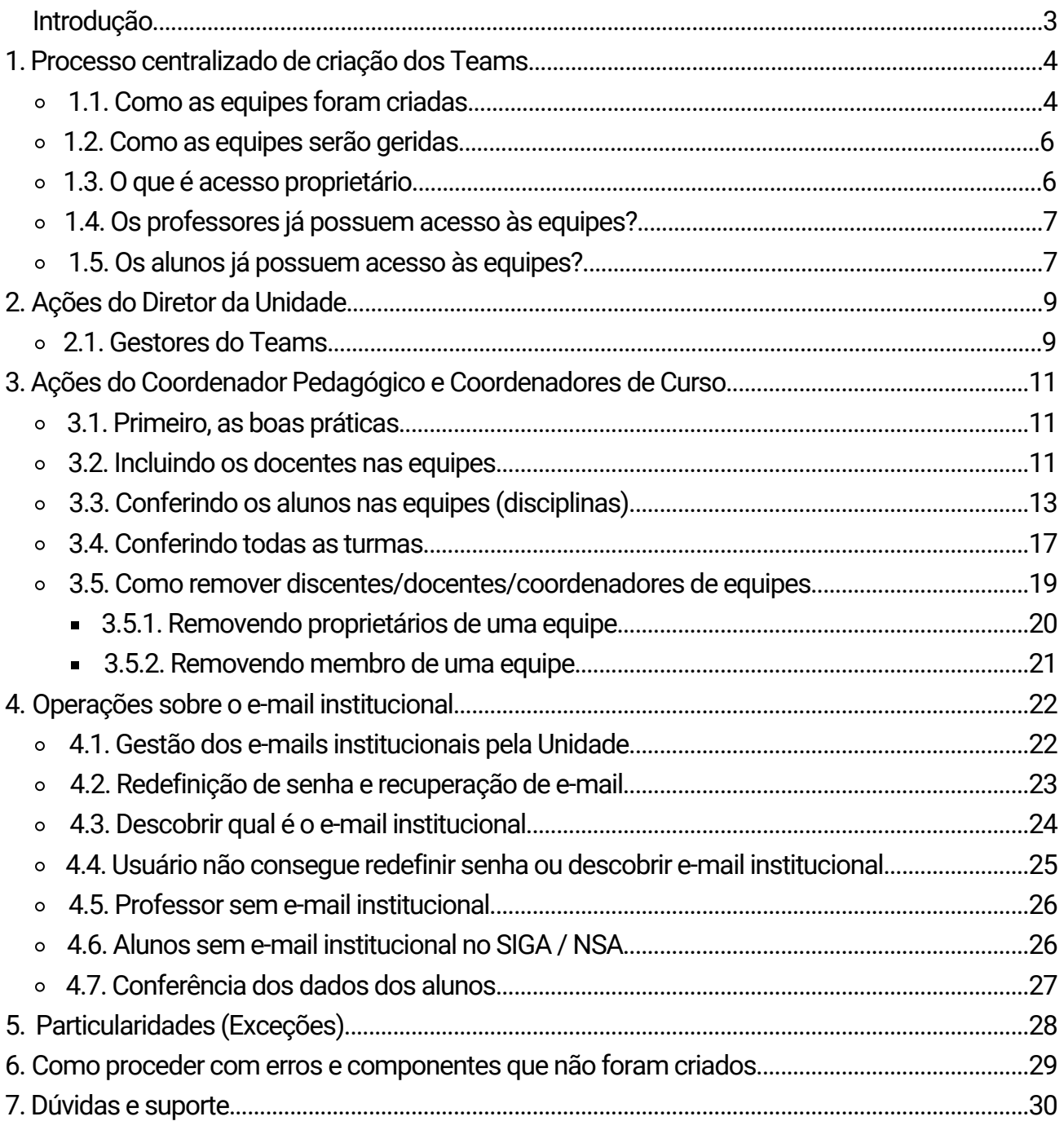

## **Introdução**

Este guia tem como principal objetivo mostrar às Etecs, como o Microsoft Teams foi estruturado, como as unidades devem proceder com a verificação das equipes (componentes curriculares) bem como incluir / excluir coordenadores, docentes e discentes das equipes (componentes curriculares).

## **Processo centralizado de criação dos Teams 1.**

As equipes de todas as Etecs foram criadas de forma centralizada pela equipe DI/SYSMAIL, no Microsoft Teams, após discussões e deliberações pelos gestores do CPS. Este processo criou os componentes curriculares como salas de aulas virtuais na plataforma, chamadas de times ou equipes, e a partir desta estrutura as Etec atuarão na verificação, finalização e teste da operação, e posteriormente na operação das aulas online.

#### **1 Como as equipes foram criadas? .1.**

No Microsoft Teams, qualquer grupo de pessoas recebe o nome de Equipe. Sendo assim, cada componente curricular (equipe) teve incluído na equipe os respectivos alunos, professores e coordenadores. Cada turma foi criada de forma separada, formando uma equipe específica, tendo seus alunos matriculados alocados automaticamente conforme as listas fornecidas pelo NSA e SIGA Etec, sempre obedecendo as peculiaridades das unidades quanto as divisões de turmas, ou seja, neste ambiente as aulas também seguiram os critérios previstos com as divisões de turmas gerando assim equipes com 40 alunos, Equipe Grupo A com 20 alunos e Equipe Grupo B com 20 alunos.

Cada equipe recebeu um nome composto por:

Código da Unidade (000), Módulo ou Série (1,2,3,4), Turma (A, B), Nome do Componente Curricular, Desdobramento da Divisão de Turmas (GA, GB), Curso, Organização Curricular (OC.1.20, OC.2.19, OC.1.19).

#### Exemplo: **096-1A BD I GA ETIM DESENVOLVIMENTO DE SISTEMAS OC.20**

- 096: Etec Pedro Ferreira Alves Mogi Mirim
- 1A: 1° Módulo/Série, Turma A
- BD I: Componente curricular Banco de Dados I
- GA: Divisão de Turma Grupo A
- ETIM DESENVOLVIMENTO DE SISTEMAS: Ensino Médio Integrado ao Técnico em Desenvolvimento de Sistemas
- OC.20: Organização curricular de 2020

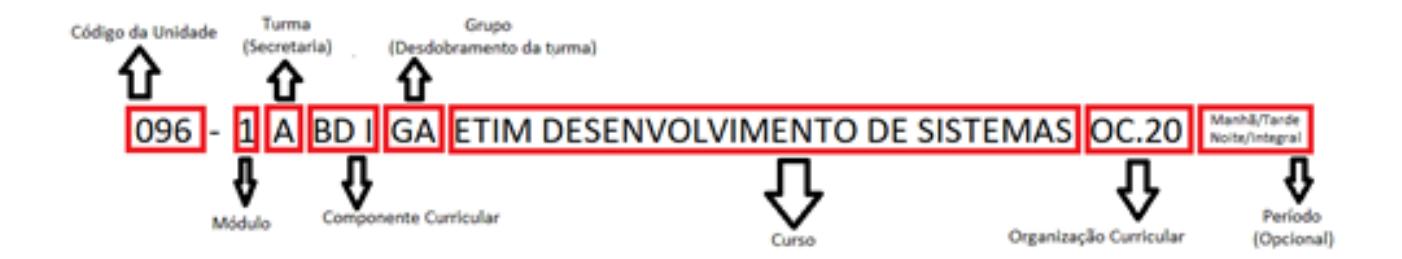

O processo de automatização da criação das equipes (componentes curriculares) utilizou como base os dados do NSA/SIGA, componentes (por curso, matriz e período) e as contas de e-mail institucionais (SYSMAIL) dos alunos matriculados. A equipe DI/SYSMAIL criou e estruturou 79.020 times (componentes curriculares) para as Etecs.

## **1.2. Como as equipes serão geridas?**

Em cada equipe (Componente Curricular) foram inseridas as três contas de gestão do MS Teams: a conta de gestão geral da unidade (e000.teams@etec.sp.gov.br), a conta do coordenador pedagógico (e000.pedagogico@etec.sp.gov.br) e a conta do orientador educacional (e000.educacional@etec.sp.gov.br). Essas contas são para a unidade administrar as equipes na unidade. A conta e000.teams@etec.sp.gov.br, é também utilizada pela equipe SysMail para manutenção das equipes quando necessário, portanto a senha não pode ser alterada. As contas e000.pedagogico@etec.sp.gov.br e e000.educacional@etec.sp.gov.br tem a mesma permissão da conta e000.teams@etec.sp.gov.br, no entanto podem ser utilizadas como e-mail das respectivas coordenadorias e a senha deve ser alterada no primeiro acesso. Por decisão da GSE/Cetec, os coordenadores e docentes foram adicionados como acesso proprietário (professor). Além disso foram inseridos os alunos matriculados no referido componente curricular, sendo os alunos (membros).

**OBSERVAÇÃO:** Aqui cabe ressaltar que os coordenadores, docentes e discentes que foram inseridos nas equipes são aqueles que no momento da coleta de dados (NSA/SIGA Etec) estavam com o e-mail institucional cadastrados corretamente no NSA/SIGA Etec.

#### **1.3. O que é acesso proprietário?**

É o acesso que permite incluir conteúdo e novos membros ou proprietário na equipe. Alunos não podem ser definidos como proprietários. Os proprietários também podem excluir membros e converter outros proprietários em membros ou depois de converter um proprietário para membro proceder para a exclusão.

### **1.4. Os professores já possuem acesso às equipes?**

Sim, os docentes já possuem acesso às equipes (componentes). No entanto, a Unidade de Ensino deverá revisar se os componentes curriculares estão com os docentes inseridos corretamente seguindo a atribuição de aulas, pois devem ser considerados as seguintes situações:

- Docente sem e-mail institucional cadastrado no NSA/SIGA no momento da coleta dos dados; 1.
- 2. Docente com e-mail institucional cadastrado no NSA/SIGA, porém errado no momento da coleta de dados;

### **1.5. Os alunos já possuem acesso à equipe?**

Na criação das equipes (componentes curriculares), os alunos já foram alocados em cada componente curricular. Cabe salientar que, por este método, os proprietários já possuem acesso à equipe, mas os alunos ainda precisam ser ativados na referida equipe (componente curricular) pelo coordenador pedagógico, coordenador de curso ou pelo Professor do componente curricular. Isso é feito por um proprietário da equipe, ao pressionar o botão **ATIVAR** que aparece na interface.

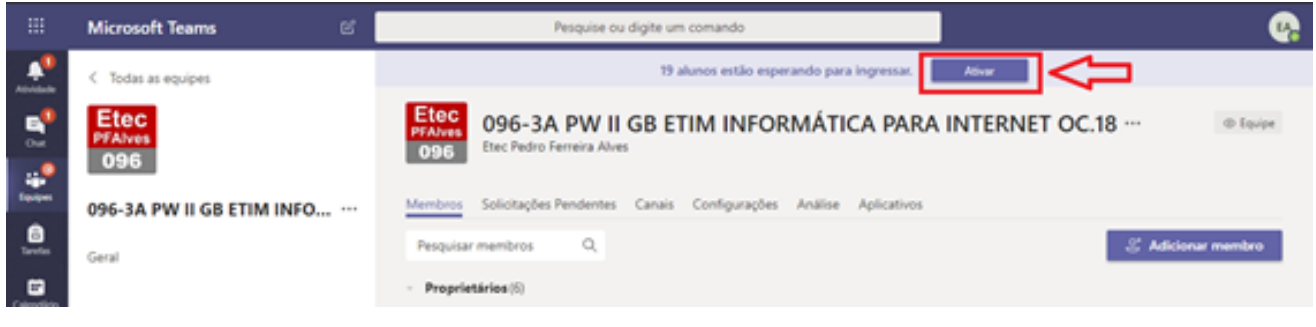

**Atenção:** Será necessária uma ação de verificação das equipes, que será explicado nos próximos tópicos deste mesmo documento. Uma vez a equipe ativada, não é possível reverter a ação. O impacto se por acaso alguma unidade já ativou acidentalmente a equipe é que os alunos receberam um e-mail avisando que uma equipe foi criada.

## **Ações do Diretor da Unidade 2.**

O coordenador pedagógico nas Unidades juntamente com os coordenadores de curso deverá participar do processo de finalização e checagem da configuração dos times, conferindo e ajustando as equipes conforme a estrutura criada descrita neste documento.

#### **2 Gestores do Teams .1.**

O Diretor da Unidade, o Coordenador Pedagógico e o Orientador Educacional receberam contas para fazer a gestão do Teams em sua Unidade de Ensino.

- 1.0 Diretor recebeu, no e-mail **e000dir@cps.sp.gov.br**, os dados de acesso das contas de gestão das equipes da unidade (conta de e-mail e senha), sendo estes compostos pela conta **e000.teams@etec.sp.gov.br, e000.pedagogico@etec.sp.gov.br e e000.educacional@etec.sp.gov.br.**
- 2. Os coordenadores já foram inseridos nos componentes, com seus e-mails institucionais, porém, é necessário fazer a conferência das informações verificando se os coordenadores e professores foram inseridos corretamente.
- As contas de e-mails **e000.pedagogico@etec.sp.gov.br e e000.educacional@etec.sp.gov.br** tem sua funcionalidade ativa, isto é, pode ou não ser utilizada para envio de mensagens de e-mail a critério do diretor da Unidade.  $3. As$
- 4.0 Diretor deverá repassar o acesso dessas contas ao coordenador pedagógico e orientador educacional.
- 5. Caso seja detectado que algum coordenador, docente ou discente não foi inserido corretamente na equipe é necessário proceder com a inserção manual do coordenador/docente/discente. (Ver item 3.2)

6. É necessário informar, e ressaltar, aos docentes que as contas **e000.teams@etec.sp.gov.br, e000.pedagogico@etec.sp.gov.br e e000.educacional@etec.sp.gov.br** não devem ser removidas e nem rebaixadas a membros

#### **Ações do Coordenador Pedagógico e sua equipe de coordenadores de curso 3.**

O Coordenador Pedagógico juntamente com os coordenadores de curso deverão realizar a checagem da estrutura criada para os cursos dos quais são responsáveis e articular com seus professores a operação no Microsoft Teams.

#### **3 Primeiro, as boas práticas .1.**

A seguir apresentamos algumas boas práticas para que o Coordenador atue com seus professores pós recesso escolar:

Informar aos docentes que eles ainda não devem ativar as turmas pois após ativada a turma os alunos podem interagir na equipe. Será necessário aguardar as diretrizes do Diretor da Unidade para o início das atividades acadêmico pedagógicas. Cabe salientar que nada impede que o componente curricular já seja ativado, tanto pelo coordenador quanto pelo professor;

A equipe da Etec precisa realizar uma conferência nos componentes curriculares, verificando se a quantidade de alunos inseridos coincide com a quantidade de alunos da lista de alunos matriculados no NSA/SIGA (lista de chamada).

#### **3.2. Incluindo os docentes nas equipes**

Esta equipe gestora da Etec será responsável pelo cadastramento, como proprietário, de professores/coordenadores que por algum motivo não foram cadastrados no momento da criação das equipes.

- A equipe da unidade, Diretor, Coordenador Pedagógico, pode acessar o Microsoft Teams 1. das referidas contas de gestão **(e000.teams@etec.sp.gov.br; e000.pedagogico@etec.sp.gov.br; e000.educacional@etec.sp.gov.br)**.
- Será necessário ingressar em cada equipe criada para inserir os professores/coordenadores que não foram inseridos. Primeiramente obtenha a atribuição de aula com os e-mails institucionais dos docentes. 2. Será
- 3.Para inserir um professor no Microsoft Teams, será necessário realizar a operação adicionar membro.

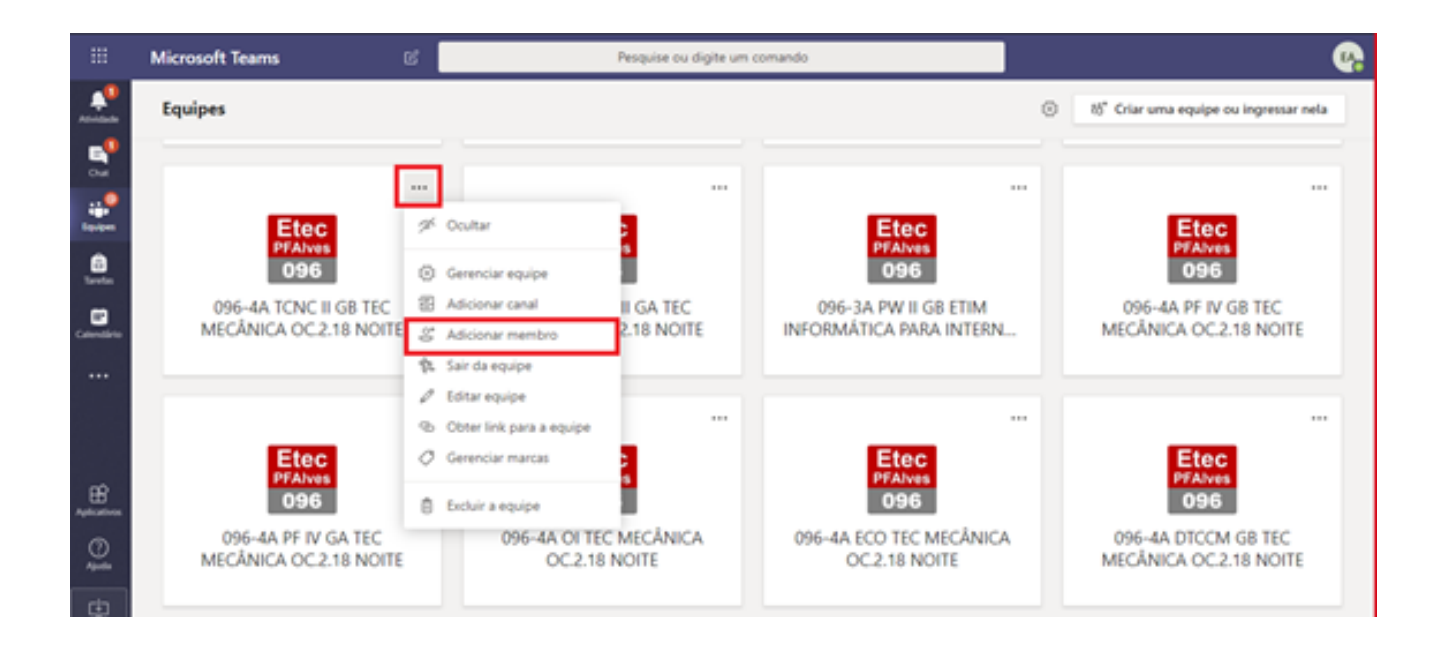

4. Para inserir, digite o e-mail institucional do professor/coordenador e pressione adicionar membro. Certifique-se que a aba Professores está selecionada.

#### Adicionar membros a 096-2A SOCIOLOGIA ETIM LOGÍSTICA OC.19

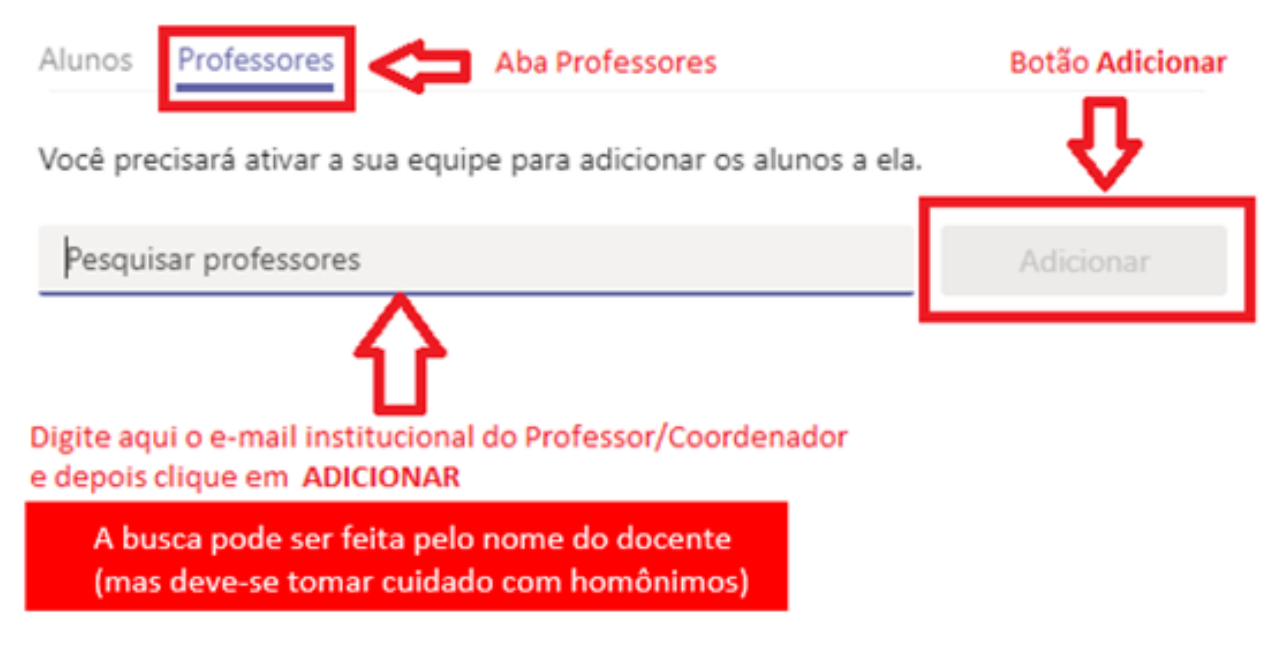

## **3.3. Conferindo os alunos nas equipes (disciplinas)**

É possível que, ao se analisar a lista de chamada corrente com a lista de alunos no Microsoft Teams, se encontrem divergências (alunos a mais ou a menos). Os alunos que se encontram no Microsoft Teams nesse momento refletem duas situações:

- alunos que estavam matriculados no momento da coleta de dados pelo NSA/SIGA.
- alunos que possuíam e-mails institucionais válidos na data da coleta de dados pelo NSA/SIGA.

**Atenção:** O NSA/SIGA forneceu para a equipe SYSMAIL as listas exportadas tendo como base a matrícula corrente dos alunos a partir do dia 23 de março, incluindo os estudantes que possuíam nesta referida data o e-mail institucional criado e ativo. Alunos que não tinham os e-mails institucionais regularizados não foram incluídos nesta lista e alterações realizadas na matrícula a partir de 23 de março, não serão refletidas no Teams.

1. Para analisar a lista de chamada no Microsoft Teams será necessário obter a lista de chamada no NSA/SIGA que contenha os e-mails institucionais dos alunos

2. Para obter a lista de alunos que se encontram no Microsoft Teams será necessário acessar a opção gerenciar equipe, na própria ferramenta e depois clicar em membros e convidados.

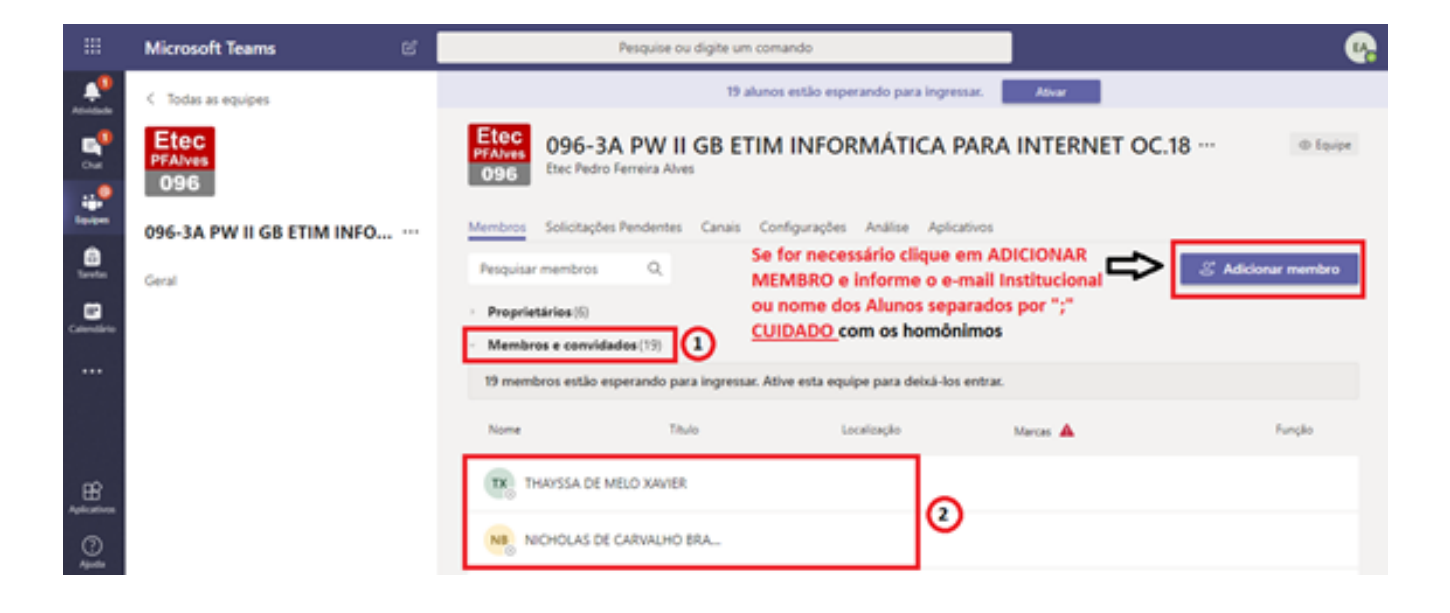

3. Caso haja alguma divergência, a mais ou a menos, deve-se anotar esta informação pois alunos só podem ser adicionados ou excluídos nos componentes após o componente curricular ser ativado.

**Atenção:** Somente será possível incluir ou remover alunos após ativação da disciplina.

4. Para inserir um aluno no Microsoft Teams será necessário realizar a operação adicionar membro.

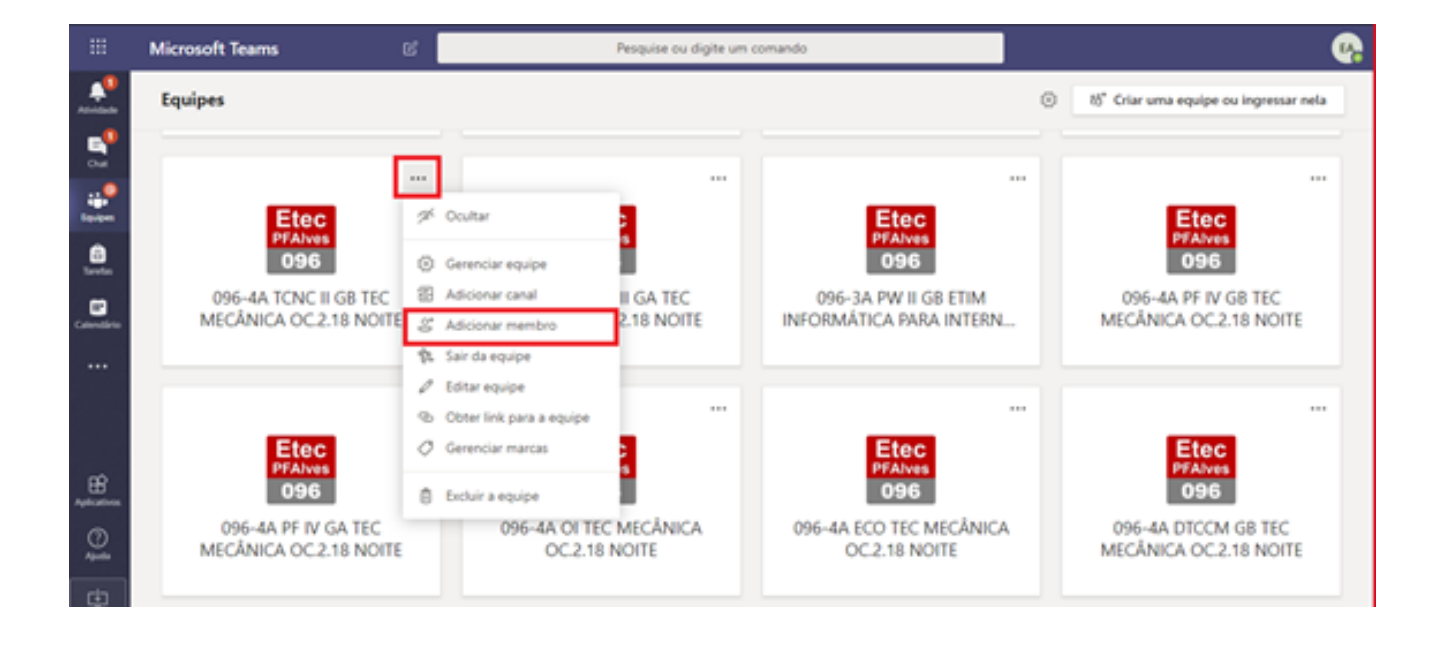

Após é necessário informar o e-mail institucional no campo e em seguida pressionar o botão Adicionar. Certifique-se que a operação está inserindo um novo **ALUNO.**

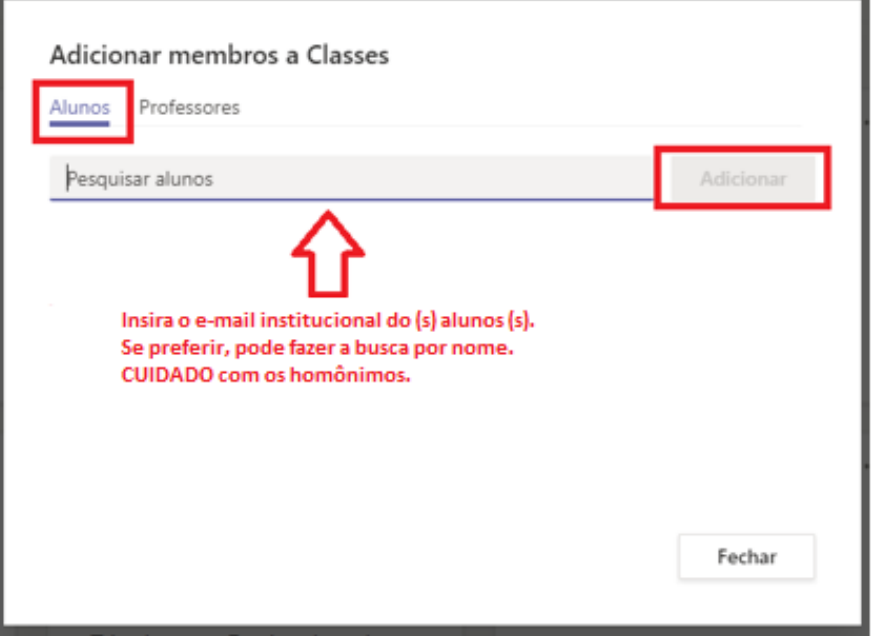

*Atenção!* Não definir o ALUNO como PROFESSOR, por conta dos riscos e privilégios que este perfil possui. Se, acidentalmente, um aluno for inserido como proprietário, é necessário clicar gerenciar equipe, e depois em proprietário, clicar em membro.

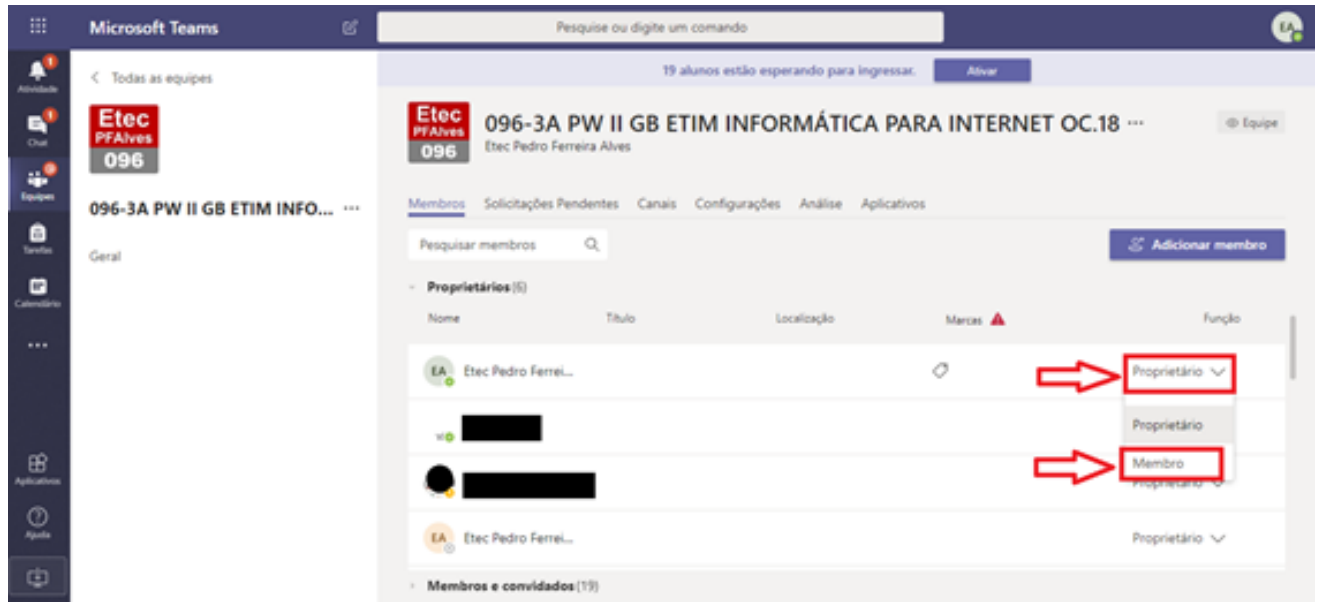

### **3 .4. Conferindo todas as turmas**

O Teams oferece um relatório onde é possível visualizar todas as equipes que foram criados na unidade.

1. Quando se abre o Microsoft Teams utilizando um dos e-mails de gestor, e000.team@etec.sp.gov.br, e000.pedagogico@etec.sp.gov.br ou e000.educacional@etec.sp.gov.br, todas as disciplinas serão apresentadas conforme exemplo abaixo:

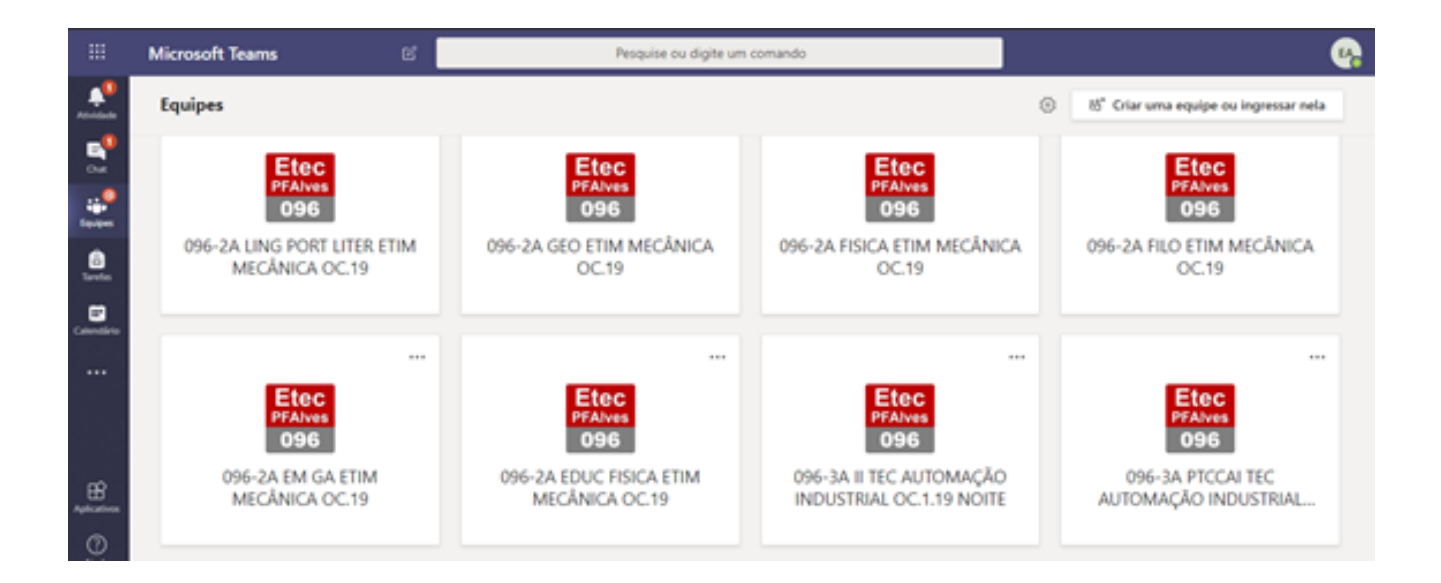

O Teams oferece um relatório onde é possível visualizar todas as equipes que foram criados na unidade.

2. Para se obter uma visão mais detalhada das equipes criadas, clique no botão Configuração (engrenagem) e em seguida "Gerenciar equipes":

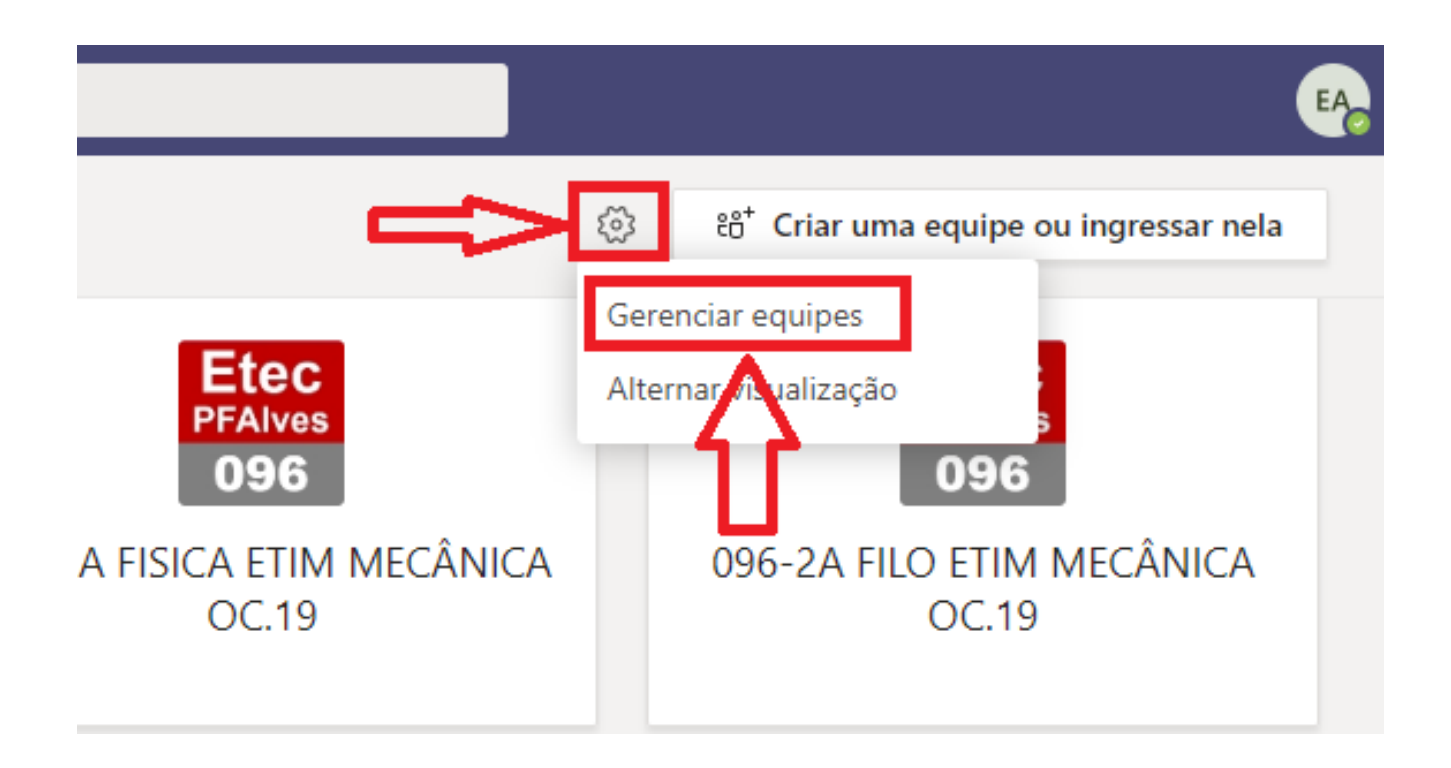

3. Será exibida uma interface que mostra todas as equipes, em ordem alfabética, com o total de pessoas por Equipe na coluna Pessoas. Observe na imagem de exemplo que o total de Pessoas (3) representa os usuários ativos, no caso os gestores, pois os alunos ainda não foram ativados neste exemplo. Aqui também é possível ver a quantidade de Equipes (Ativo) vinculadas a conta com a qual se está logado.

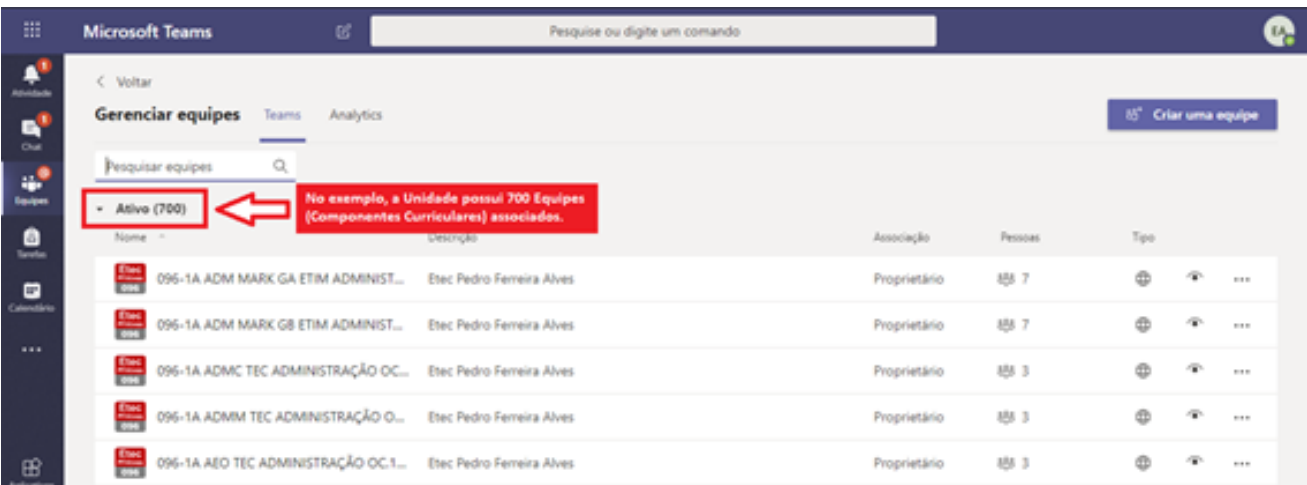

4. Por meio dessa interface, após a ativação da turma, descontando-se o total de gestores do total de pessoas, será possível avaliar o total de alunos e se existem divergências com a lista de presença (corrente) do NSA/SIGA.

5. Na barra de busca "pesquisar equipes", localizada na parte superior, ao se digitar o nome do curso, por exemplo, Desenvolvimento de Sistemas, serão listadas todas as equipes do referido curso.

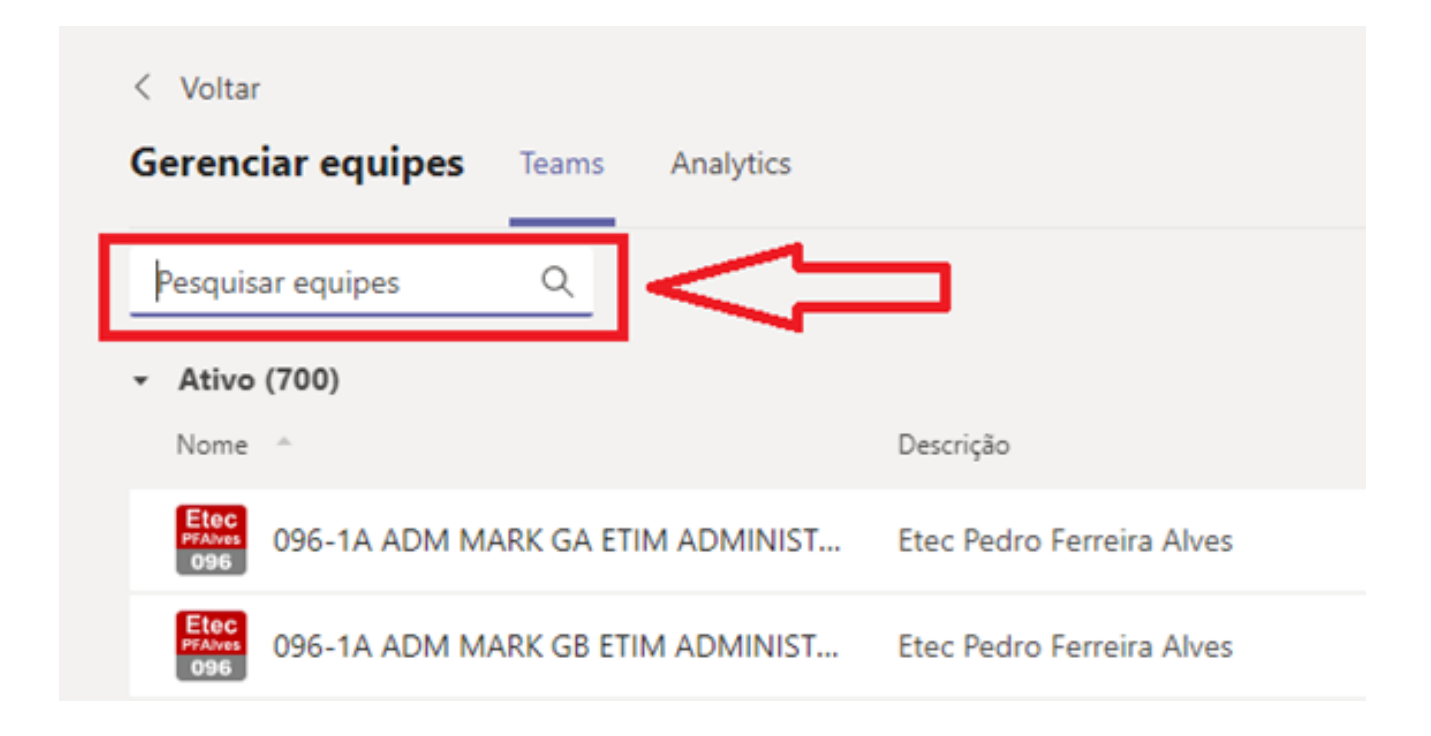

#### **3.5. Como remover discentes/docentes/coordenadores das equipes**

Caso a unidade perceba que um Coordenador/Docente/Discente foi inserido por engano no componente curricular, é necessário fazer a exclusão.

## **3.5.1. Removendo proprietários de uma equipe**

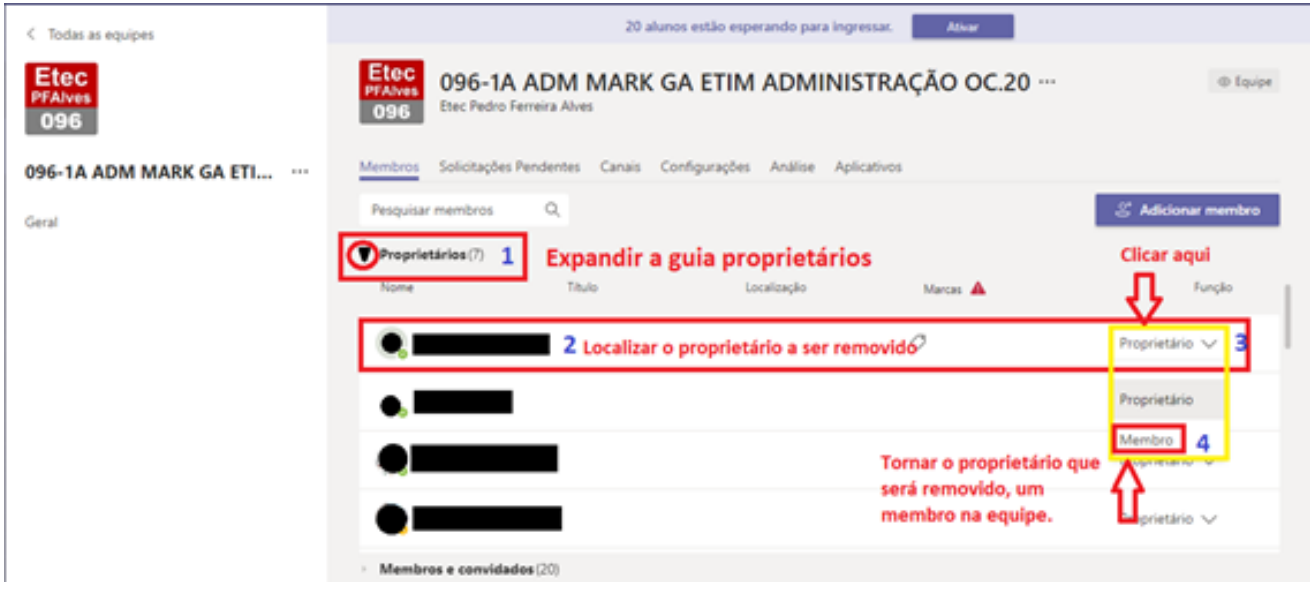

Para remover membros de uma equipe é necessário clicar em Gerenciar equipe em seguida expandir a guia proprietários (1) se for o caso.

Localizar o proprietário que será excluído (2).

Na sequência é necessário clicar em proprietário do usuário a ser excluído (3) e torná-lo membro (4).

**OBS:** Não é possível excluir um proprietário sem antes torná-lo membro.

**ATENÇÃO:** Caso um aluno acidentalmente seja incluído como proprietário, siga esses passos para torná-lo membro. Lembro que alunos não podem ser proprietários devido às funcionalidades e privilégios que os proprietários têm dentro do MS Teams.

**CUIDADO: Jamais deve-se remover, ou rebaixar a membro, as contas e000.team@etec.sp.gov.br, e000.pedagogico@etec.sp.gov.br ou e000.educacional@etec.sp.gov.br**

### **3.5.2. Removendo membros de uma equipe**

Para remover um membro é necessário ser um proprietário na equipe, ou seja, qualquer proprietário pode remover membros e tornar outros proprietários como membros.

Caso um proprietário por acidente se auto promover a membro, será necessário outro proprietário promovê-lo novamente para proprietário (3).

Para proceder com a exclusão é necessário acessar a interface de "Gerenciar Equipe",

expandir a aba membros e convidados (1).

Localizar o membro que será excluído (2).

Clicar no "X" logo à frente da palavra "Membro" (4).

**ATENÇÃO:** Quando for excluir um membro o MS TEAMS não pergunta se deseja excluir, ele simplesmente exclui.

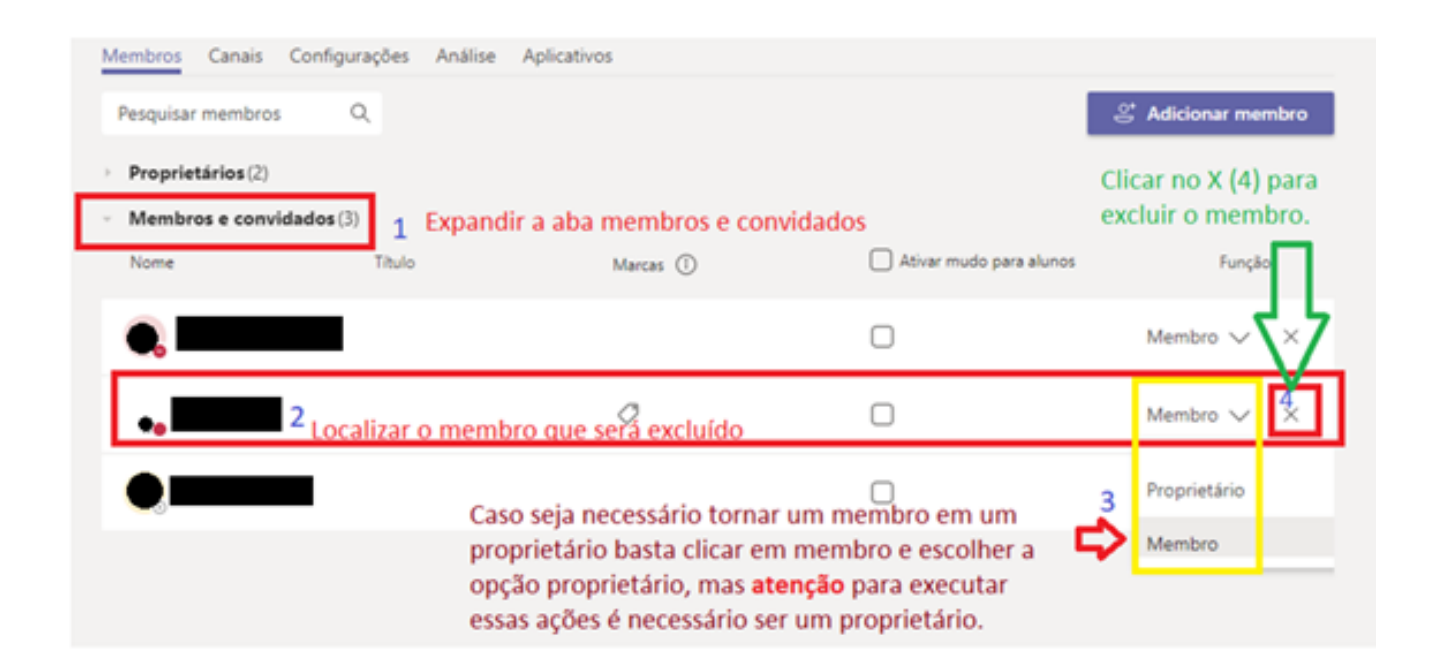

### **Operações sobre o e-mail institucional 4.**

Os e-mails institucionais são criados e administrados pelo sistema SYSMAIL e o NSA/SIGA realiza um processo de solicitação e sincronização desses e-mails para a base de dados acadêmica.

O NSA/SIGA vem realizando diariamente processos de sincronização entre os sistemas para resolver as questões dos alunos que ainda não possuem os e-mails institucionais. Para alunos, o processo de sincronização objetiva encontrar quem não possui o e-mail @etec.sp.gov.br e, se houver condição de criação, o processo automático, já programado no NSA/SIGA, solicita a criação desses e-mails. A unidade não precisa realizar nenhuma operação de solicitação à equipe SYSMAIL.

Para professores, o processo de sincronização do NSA/SIGA busca obter os e-mails que foram criados por solicitação do sistema SIG-URH, trazendo-os para a base acadêmica.

# **Gestão dos e-mails institucionais 4 pela Unidade .1.**

1. Todo aluno e professor tem acesso a uma conta de e-mail institucional.

2. Existe um sistema chamado de SYSMAIL (https://sysmail.cps.sp.gov.br) que realiza a gestão destas contas (ele funciona integrado ao NSA/SIGA Etec, SIGURH)

3. Os diretores da unidade têm acesso a este sistema, podendo gerenciar as contas da unidade (solicitando redefinição de senhas, por exemplo). Cada um tem prerrogativas diferentes no sistema:

- a. O Diretor (com a conta e000dir@cps.sp.gov.br) tem acesso geral
- b. O Diretor de Serviço da área administrativa (com a conta e000adm@cps.sp.gov.br) tem acesso a docentes, funcionários e estagiários.

c. O Diretor de Serviço da área acadêmica (com a conta e000acad@cps.sp.gov.br) tem acesso aos alunos.

d. Existe ainda um acesso para a TI da unidade, ou para um responsável local na unidade (e000ti@cps.sp.gov.br ou local.ue000@etec.sp.gov.br).

# **Redefinição de senha e 4.2. recuperação de e-mail**

Aredefinição de senha pode ser solicitada diretamente pelo usuário (aluno e professor) pelo site www.etec.sp.gov.br clicando em "E-mail institucional" (1) e, depois, em "Redefinir senha"  $(4)$ :

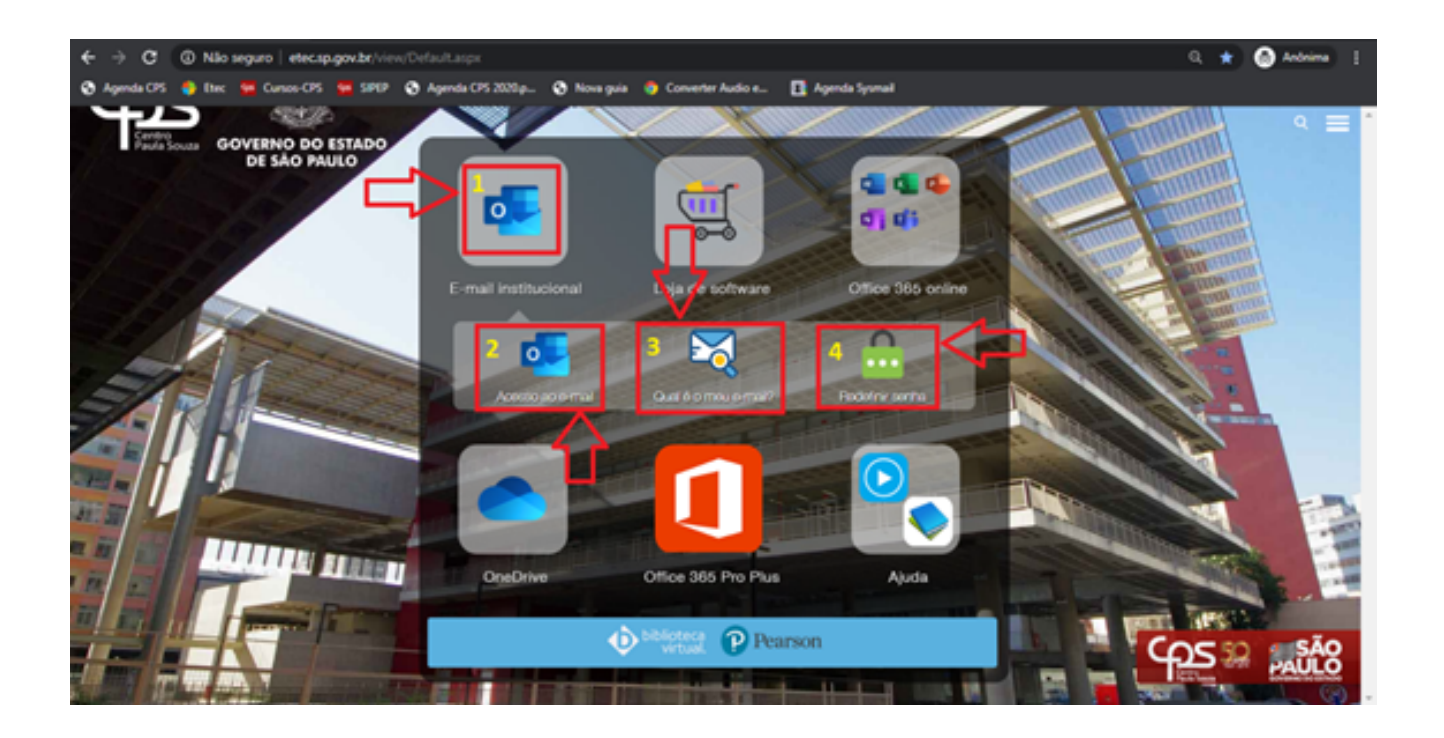

A redefinição é feita em duas etapas (por segurança):

·

- Primeira etapa é solicitado o CPF e o e-mail institucional e é enviado um e-mail para a conta de e-mail pessoal do aluno;
- Segunda etapa clica-se no link recebido por e-mail para confirmar a solicitação de redefinição. Basta confirmar e um novo e-mail será enviado, para a conta pessoal, com a nova senha.

Este processo pode acontecer em até 24 horas pois depende da quantidade de solicitações realizadas, mas geralmente ocorre de 10 a 20 minutos.

# **Descobrir qual é o 4.3. e-mail institucional**

Quando o usuário não sabe qual é sua conta de e-mail institucional ele pode descobrir a conta também pelo site www.etec.sp.gov.br clicando em "E-mail institucional" (1) e, depois, em "Qual é o meu e-mail?" (3) lá, o usuário deverá informar o CPF e, se existir um e-mail para o referido CPF, uma mensagem será enviada ao e-mail pessoal do usuário.

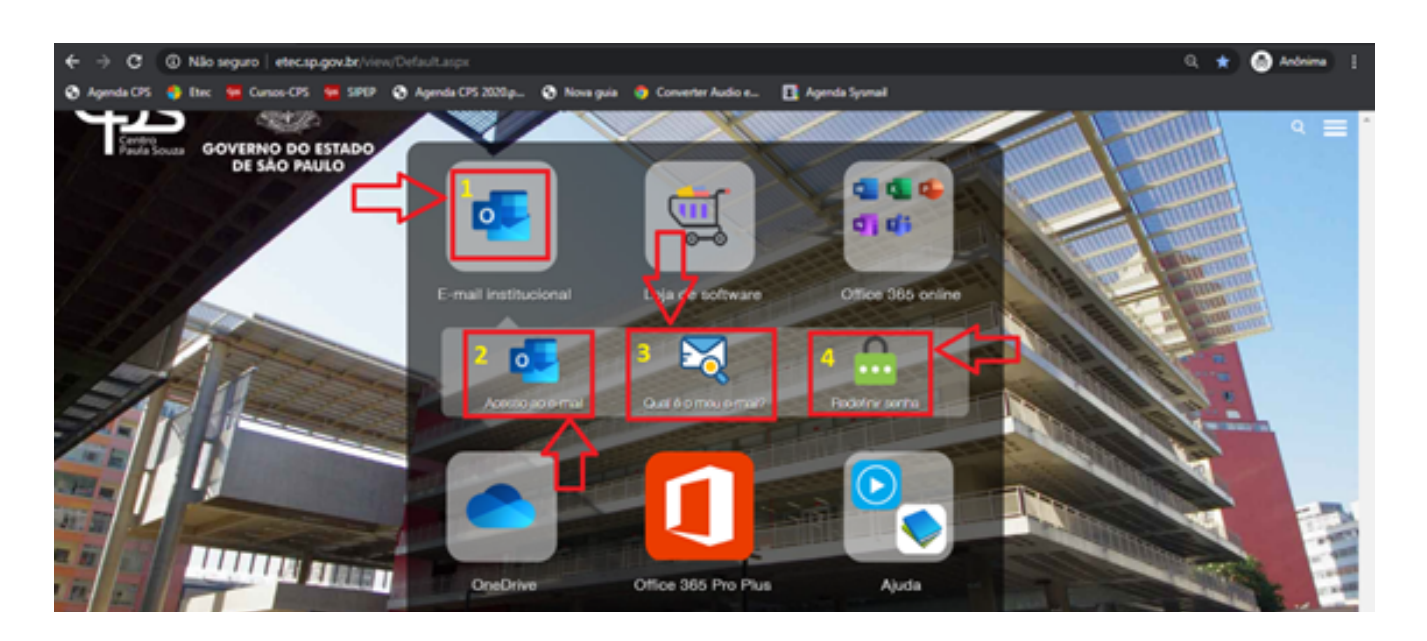

#### **Usuário não consegue recuperar senha ou descobrir seu e-mail 4 .4.institucional**

Podem existir inconsistências de dados, principalmente e-mail pessoal que não é mais utilizado. Neste caso, a Unidade pode fazer a alteração desta informação, consultando a conta no Sysmail e, clicando sobre o e-mail pessoal, irá abrir uma janela de troca do e-mail pessoal.

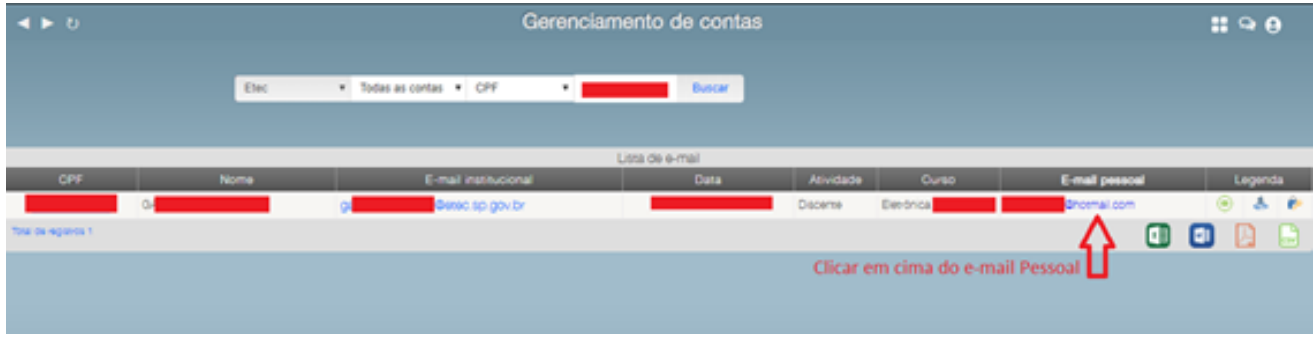

Na sequência informe o novo e-mail pessoal e depois clique em atualizar.

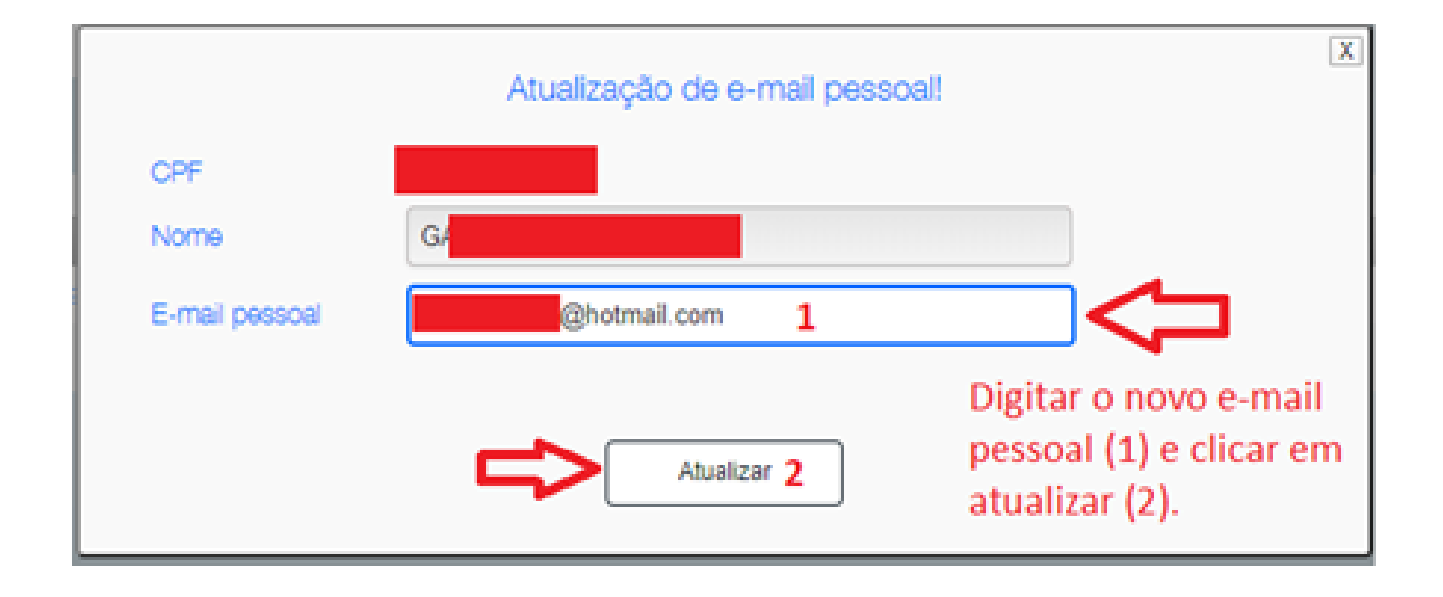

#### **4 Professor sem e-mail institucional .5.**

O SigURH gerencia a criação de contas, solicitando e-mail logo após a contratação. Para professores que não possuem o e-mail (ou não se recordam):

- O Diretor de Serviço da área administrativa pode acessar o SIGURH e verificar se o docente tem ou não e-mail institucional (dúvidas sobre este procedimento, consultar tutorial enviado em 2019).
- O Diretor de Serviço da área administrativa pode consultar o SysMail para verificar se uma conta foi atribuída a ele, mesmo estando sem conta no SigURH.
- Caso não localize a conta entrar em contato com a equipe de gestão suporte@etec.sp.gov.br

## **Alunos sem o e-mail 4.6. institucional no NSA/SIGA**

A Diretoria de Serviços – Área Acadêmica deve inserir as informações necessárias para a criação do e-mail institucional no NSA/SIGA como CPF do aluno, e-mail pessoal do aluno.

OBS: Muitos e-mails não foram gerados automaticamente porque as informações nos NSA/SIGA Etec não foram preenchidas corretamente. ATENÇÃO: O CPF cadastrado no sistema acadêmico deve ser o do aluno, percebemos que algumas unidades colocam CPF dos pais ou responsáveis o que ocasiona problemas no futuro para a unidade e principalmente para o aluno.

#### **4 Conferência dos dados dos alunos .7.**

Para os casos dos alunos que se encontram sem os e-mails criados será necessário conferir o CPF que se encontra cadastrado no sistema e o e-mail pessoal do aluno. É importante que CPF do aluno esteja sempre correto no NSA/SIGA para haver integração com outros sistemas corporativos. Não informe documentos inválidos, falsos, gerados na internet ou que pertençam a outras pessoas, principalmente pais de alunos.

## **Particularidades (Exceções) 5.**

Os segundos e quartos módulos do curso técnico em enfermagem não foram criados no MS TEAMS por particularidades de vários componentes curriculares. Para esses casos, a Unidade deverá fazer a criação manualmente seguindo os padrões de nomenclatura dos componentes curriculares conforme foram apresentados no item 1.1. deste guia.

#### **Como proceder com erros e componentes que não foram criados 6.**

Com o intuito de agilizar o processo de suporte às unidades e melhor atendê-los, após a conferência das informações pelos Coordenadores, solicitamos que o Coordenador Pedagógico concentre todos os problemas detectados na Unidade, em casos de disciplinas erradas, ou não criadas, e então entrar em contato pelo e-mail suporte.teams@etec.sp.gov.br. Para otimizarmos o tempo de resposta e evitarmos o congestionamento da caixa de e-mail, solicitamos que não copiem outros departamentos.

Sempre que possível, solicitamos para descrever o problema e informar corretamente o curso, período, componente curricular, entre outras informações, pois cada unidade usa uma nomenclatura diferente para os componentes e não estamos familiarizados com todos os nomes dos componentes. Se possível informe com um print da tela o erro encontrado.

Não se esqueça de identificar a sua unidade no e-mail. Preferencialmente, use o e-mail e000.pedagogico@etec.sp.gov.br para entrar em contato conosco. Peço que NÃO orientem os docentes a entrar em contato pelo e-mail suporte.teams@etec.sp.gov.br, pois esse email é exclusivo para suporte à estrutura montada no MS Teams e não para dúvidas referentes ao uso da ferramenta.

ATENÇÃO: Alguns problemas detectados durante a conferência dos componentes pela Unidade, devem ser resolvidos pela própria Unidade como, por exemplo, a inserção de alunos, coordenadores e docentes.

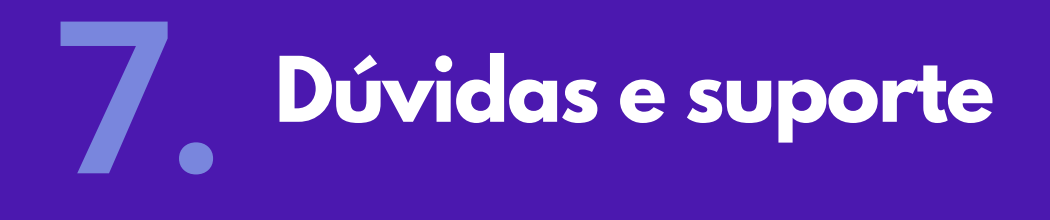

#### **Para suporte a essa ação teremos as seguintes áreas de suporte:**

SYSMAIL - Equipe responsável pela criação automática das equipes.

Para atendimento relacionado a questões de e-mail institucional e dúvidas quanto a estrutura de gestão do TEAMS, encaminhar e-mail para:

Problemas com o e-mail institucional - **suporte@etec.sp.gov.br** Problemas com as equipes criadas no MS Teams - **suporte.teams@etec.sp.gov.br**

Reiteramos gentilmente que ao enviar um e-mail para a equipe de suporte, evitem copiar outros departamentos que não tenham relação direta com sua solicitação. Essa ação minimizará o fluxo de e-mails desnecessários auxiliando a equipe de suporte na agilidade da resposta.

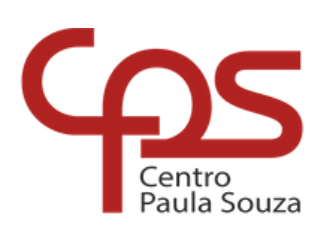

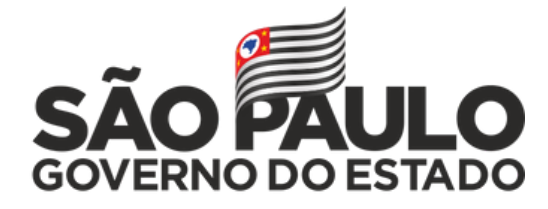

Secretaria de Desenvolvimento Econômico

Recomendamos que este material seja utilizado virtualmente, sem a necessidade de impressão.